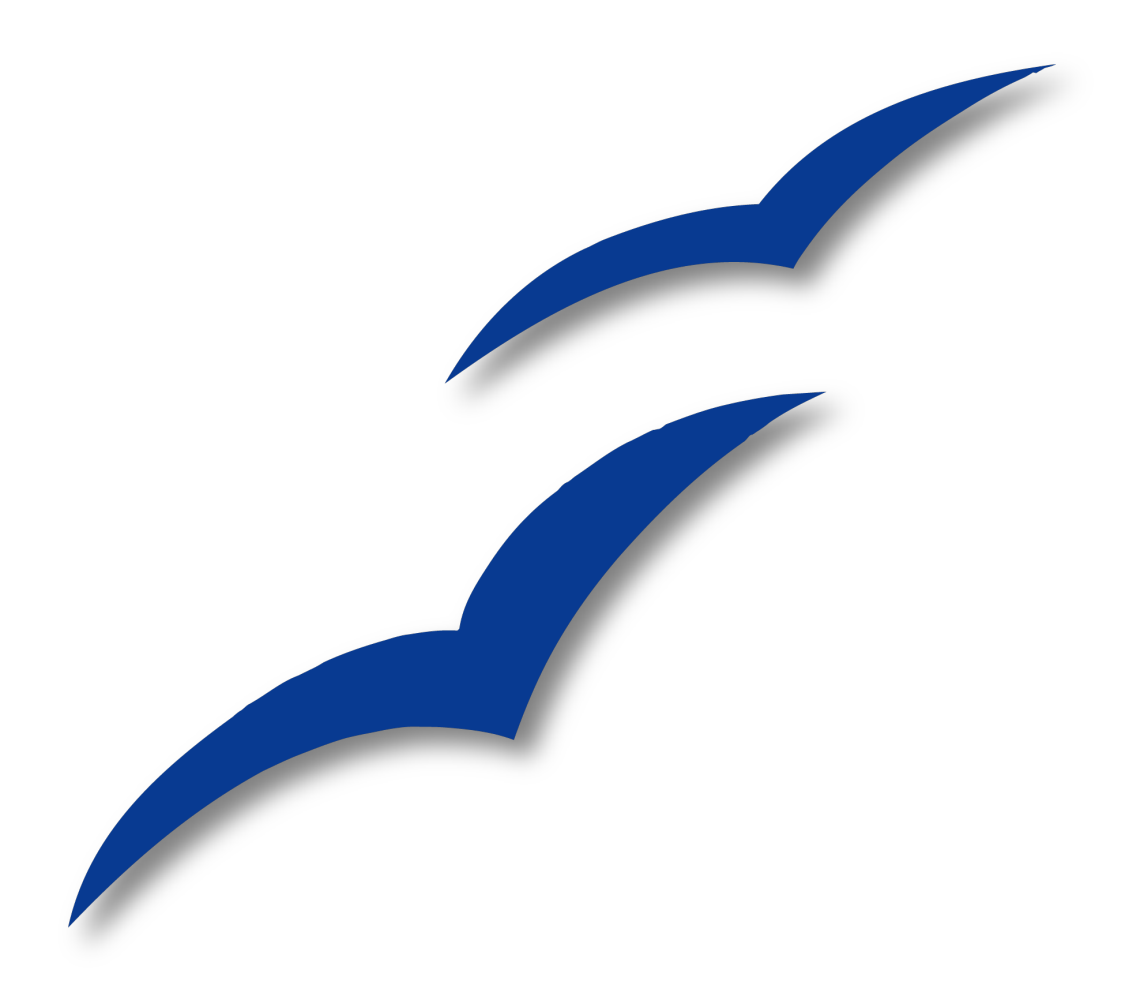

Writer-Handbuch

# **Anhang A**

# **Tastenkombinationen**

OpenOffice.org

## <span id="page-1-5"></span>**Copyright**

#### <span id="page-1-4"></span>**Copyright und Lizenzen**

Dieses Dokument unterliegt dem Copyright ©2006 seiner Autoren und Beitragenden, wie sie im entsprechenden Abschnitt aufgelistet sind. Alle Markennamen innerhalb dieses Dokuments gehören ihren legitimen Besitzern.

Sie können es unter der Voraussetzung verbreiten und/oder modifizieren, dass Sie sich mit den Bedingungen einer der (oder aller) folgenden Lizenzen einverstanden erklären:

- GNU General Public License (GPL), Version 2 oder später [\(http://www.gnu.org/licenses/gpl.html\)](http://www.gnu.org/licenses/gpl.html).
- Creative Commons Attribution License (CCAL), Version 2.0 oder später [\(http://creativecommons.org/licenses/by/2.0/\)](http://creativecommons.org/licenses/by/2.0/).
- Public Documentation License (PDL), Version 1 oder später: Public Documentation License Notice The contents of this Documentation are subject to the Public Documentation License Version 1.0 (the "License"); you may only use this Documentation if you comply with the terms of this License. A copy of the License is available at [http://www.openoffice.org/licenses/PDL.html.](http://www.openoffice.org/licenses/PDL.html)

Der Titel der Originaldokumentation ist "Writer-Handbuch,Anhang A, Tastenkombinationen".

Der/die ursprünglichen Autoren der Originaldokumentation sind im Abschnitt "Autoren" aufgeführt und können entweder unter [authors@user-faq.openoffice.org](mailto:authors@user-faq.openoffice.org) oder bei Fragen/Anmerkungen zur Übersetzung unter [epix@openoffice.org](mailto:epix@openoffice.org) kontaktiert werden.

Personen, die das Dokument in irgendeiner Weise nach dem unten angegebenen Veröffentlichungsdatum verändern, werden im Abschnitt "Beitragende" mitsamt Datum der Veränderung aufgeführt.

<span id="page-1-3"></span><span id="page-1-2"></span>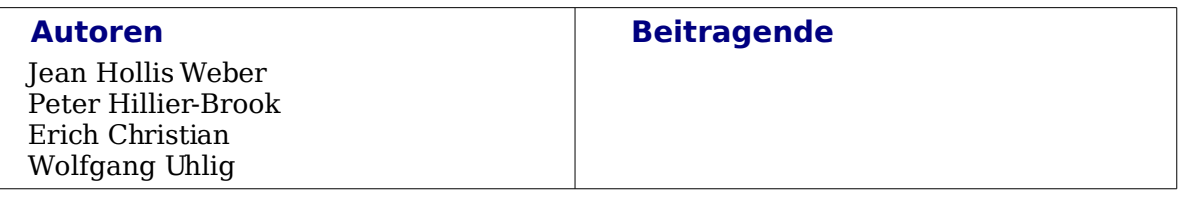

#### <span id="page-1-1"></span>**Danksagung**

Dieses Dokument basiert auf dem gleichnamigen Anhang A für Calc, dem OpenOffice.org Tabellenkalkulationsprogramm.

#### <span id="page-1-0"></span>**Veröffentlichung und Softwareversion**

Die englische Version wurde am 7. Januar 2007 veröffentlicht, die deutsche am 27. Februar 2007. Das Dokument basiert auf der Version 2.2 von OpenOffice.org.

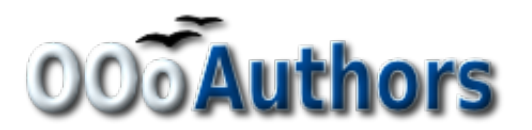

# **Inhaltsverzeichnis**

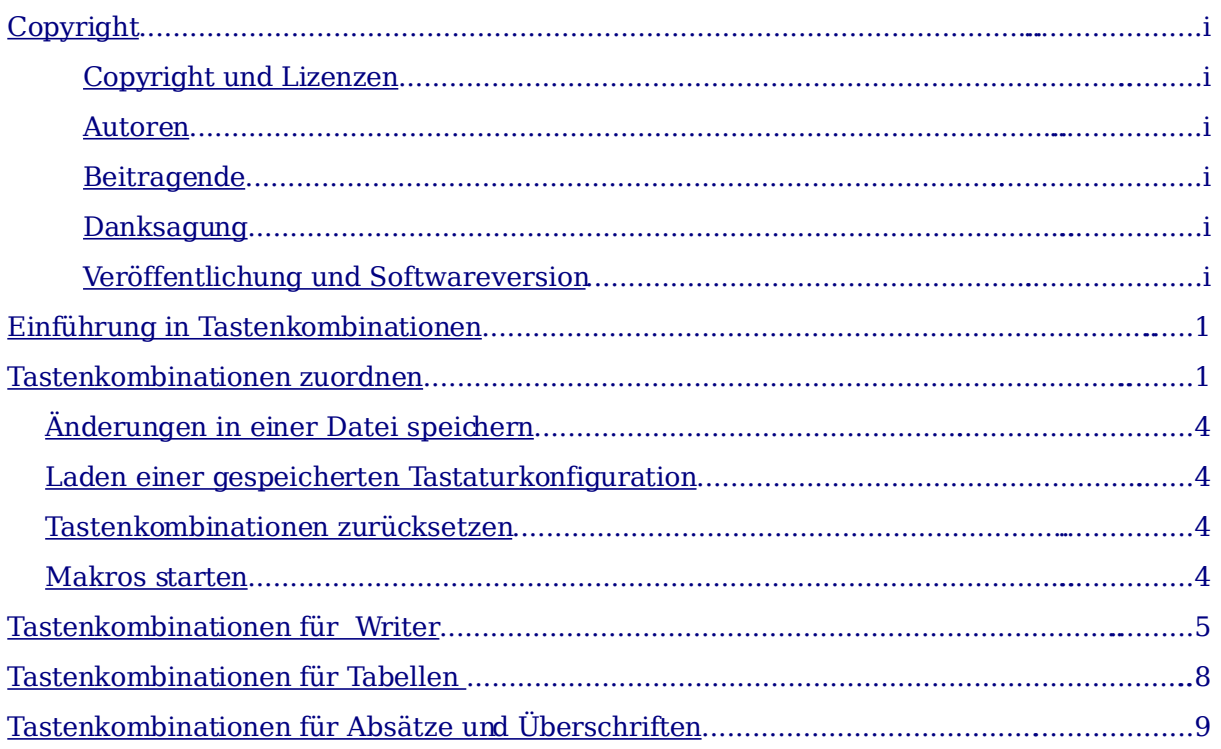

## <span id="page-3-1"></span>**Einführung in Tastenkombinationen**

OpenOffice.org (OOo) lässt sich auch ohne ein Zeigegerät wie Maus oder Trackball bedienen, indem man die eingebauten Tastenkürzel benutzt. Auf diese Weise können verschiedenste und auch komplexe Aufgaben wie das An- und Abdocken der Symbolleisten und Fenster oder das Ändern der Größe oder Position eines Objekts bewerkstelligt werden. Abgesehen von den umfangreichen, für alle OOo-Module gültigen Tastenkombinationen gibt es noch weitere, die für die Aufgaben der jeweiligen Komponente typisch sind.

Um Hilfe zu Tastenkombinationen oder zum Benutzen von OOo ohne Maus zu erhalten, suchen Sie bitte in der OOo-Hilfe nach Begriffen wie "Tastenkombinationen" oder "Zugänglichkeit".

### <span id="page-3-0"></span>**Tastenkombinationen zuordnen**

Zusätzlich zu den weiter unten im Text aufgezählten eingebauten Tastenkombinationen können auch eigene definiert werden. Diese können Writer-Funktionen oder eigene Makros betreffen und sowohl nur für Writer als auch für die gesamte Office Suite gespeichert werden.

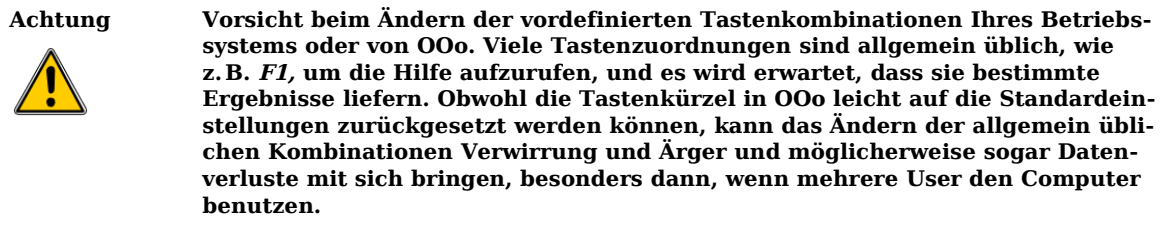

Benutzen Sie den Dialog **Anpassen**, um Tastenkombinationen an Ihre Bedürfnisse anzupassen, so wie hier und unter "Vorlagen über Tastenkürzel zuweisen" im Writer-Handbuch, Kapitel 7, "Arbeiten mit Formatvorlagen" beschrieben.

Ein Beispiel: Stellen Sie sich vor, Sie möchten während des Verfassens oder der Bearbeitung eines Dokuments ein bestimmtes Textformat (z.B. zum Hervorheben des Textes) lieber per Tastenkombination zuweisen, anstatt den umständlicheren Weg über das Menü zu wählen. Wie Sie nun die Kombination Umschalt+F3 für diesen Zweck zuordnen, wird hier beschrieben:

- 1) Wählen Sie das Menü **Extras > Anpassen > Tastatur** und es öffnet sich der Dialog Anpassen [\(Abbildung 1\)](#page-4-0).
- 2) Wollen Sie die Tastenkombination auf Writer beschränken, aktivieren Sie die Markierfläche **Writer** (rechts oben auf der Registerkarte Tastatur). Markieren Sie dagegen **OpenOffice.org**, wenn sie für alle Komponenten verfügbar sein soll.
- 3) Wählen Sie nun **Formatvorlagen > Zeichenvorlagen (CharacterStyles)** in der Liste Bereich und **Stark betont** in der Liste Funktion.

Alle existierenden Tastenkürzel für die gewählte Funktion sind in der Auswahlbox Tasten aufgelistet. Derzeit gibt es keinen Standardtasten für den Bereich Formatvorlagen > Textformat (CharacterStyles), daher ist die Liste Tasten leer, was auch immer Sie unter Funktion anklicken.

Wenn die Liste Tasten nicht leer ist und Sie eine Tastenkombination zuordnen wollen, die bereits verwendet wird, müssen Sie zuerst die vorhandene "Taste" löschen.

- 4) Als nächstes wählen Sie aus der ListeTastenkombinationen **Umschalt+F3** und klicken rechts oben auf **Ändern**. Sie sehen, dass nun diese Tastenkombination auch unten in der Liste Tasten erscheint.
- 5) Klicken Sie **Ok**, um die Änderung zu bestätigen. Die Tastenkombination **Umschalt+F3** wird nun das Format **Stark betont** auf alle ausgewählten Zeichen anwenden.

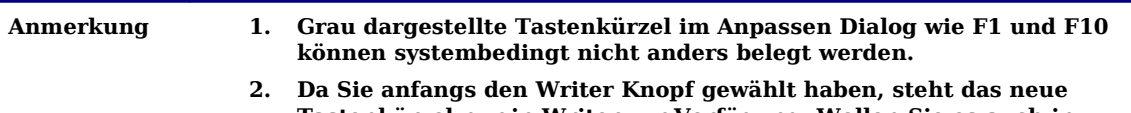

**Tastenkürzel nur in Writer zur Verfügung. Wollen Sie es auch in anderen Komponenten benutzen, wiederholen Sie den Vorgang und** markieren zuerst die Schaltfläche "OpenOffice.org".

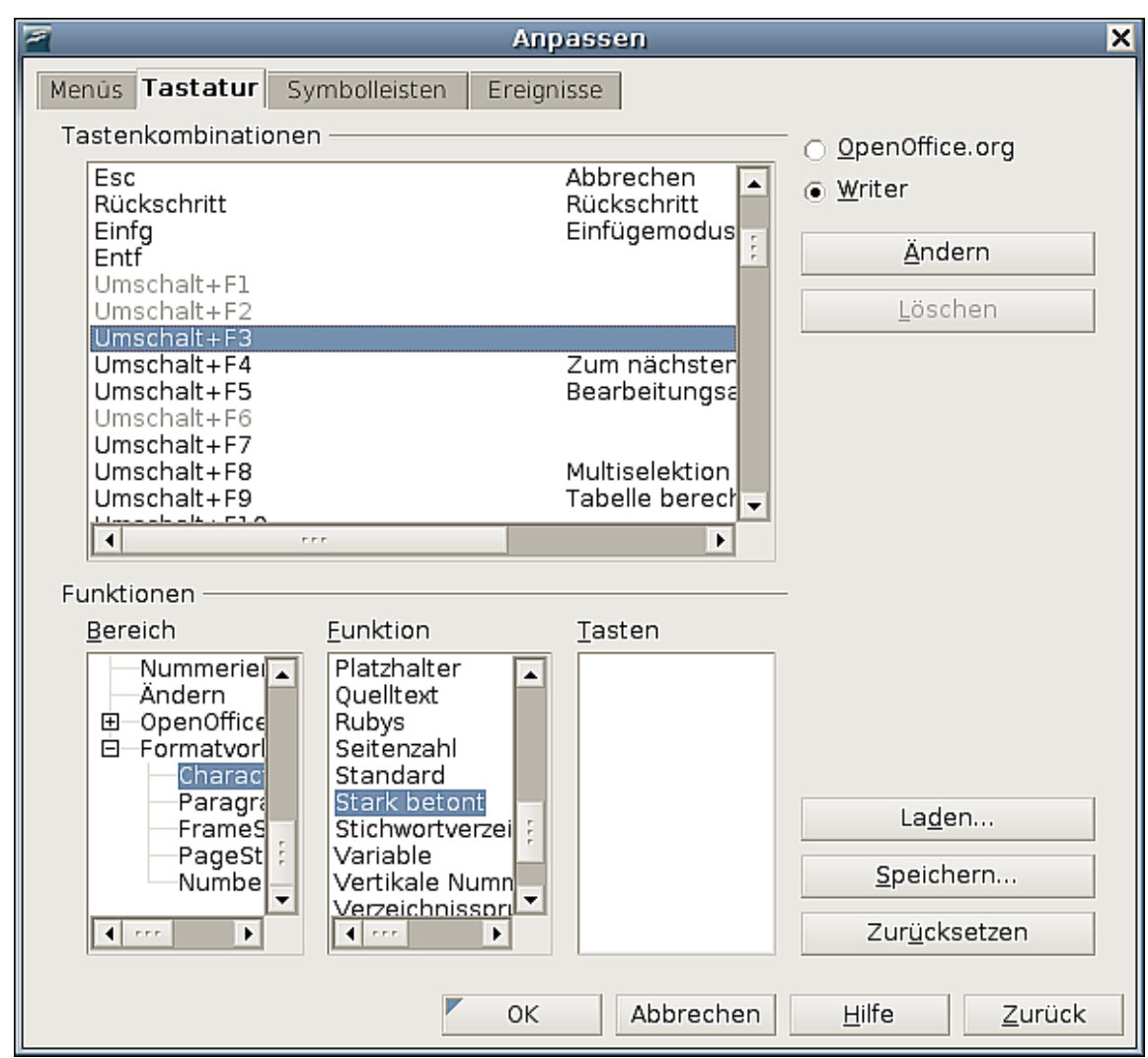

<span id="page-4-0"></span>Abbildung 1: Der Dialog "Anpassen"

#### <span id="page-5-4"></span>**Änderungen in einer Datei speichern**

Änderungen der Zuordnungen für Tastenkombinationen (und anderer Einstellungen) können in einer Tastatur-Konfiguratonsdatei für den späteren Gebrauch gespeichert werden. So ist es möglich, verschiedene Konfigurationen für unterschiedlichen Bedarf zu erstellen. Gehen Sie folgendermaßen vor:

- 1. Nachdem Sie alle Zuordnungen gemacht haben, klicken Sie rechts unten im Dialog **Anpassen** auf **Speichern**. [\(Abbildung 1\)](#page-4-0)
- 2. Im Dialog Tastaturkonfiguration speichern wählen Sie zunächst Alle Dateien aus der Liste **Dateityp.**
- 3. Vergeben Sie nun einen aussagekräftigen Namen in der Box **Dateiname** oder wählen Sie einen Namen aus der Liste. Klicken Sie **Durchsuchen**, um eine Datei an einem anderen Ort zu finden.
- 4. Klicken Sie **Speichern**. Ein Bestätigungsdialog erscheint, sofern Sie eine andere Datei überschreiben wollen, andernfalls wird Ihre Datei ohne Feedback gespeichert.

#### <span id="page-5-3"></span>**Laden einer gespeicherten Tastaturkonfiguration**

Klicken Sie im Dialog **Anpassen** rechts unten auf **Laden**, um eine gespeicherte Konfigurationsdatei zu laden und die bestehende Konfiguration zu überschreiben, [\(Abbil](#page-4-0)[dung 1\)](#page-4-0) und wählen Sie im folgenden Dialog **Tastaturkonfiguration laden** die gewünschte Datei aus.

#### <span id="page-5-2"></span>**Tastenkombinationen zurücksetzen**

Klicken Sie im Dialog **Anpassen** rechts unten auf **Zurücksetzen**, um alle eigenen Zuordnungen aufzuheben und die Standardwerte wiederherzustellen. [\(Abbildung 1\)](#page-4-0) **Benutzen Sie diese Funktion mit Bedacht**, **da kein weiterer Bestätigungsdialog erfolgt**! Die Standardwerte sind mit einem Klick wieder hergestellt.

#### <span id="page-5-1"></span>**Makros starten**

Sie können auch Tastenkombinationen definieren, die benutzerdefinierte Makros starten. Einfache Makros können Sie sich z.B. mit dem Makrorekorder leicht selber aufzeichnen und dann dafür eine Tastenkombination erstellen. Mehr Informationen über Makros finden Sie im Getting Started-Handbuch, Kapitel 17, "Erste Schritte mit Makros."

## <span id="page-5-0"></span>**Tastenkombinationen für Writer**

In den folgenden Tabellen finden Sie alle bereits vorhandenen Tastenkombinationen für Writer.

#### Tabelle1: Tastenkürzel und Kombinationen für Writer

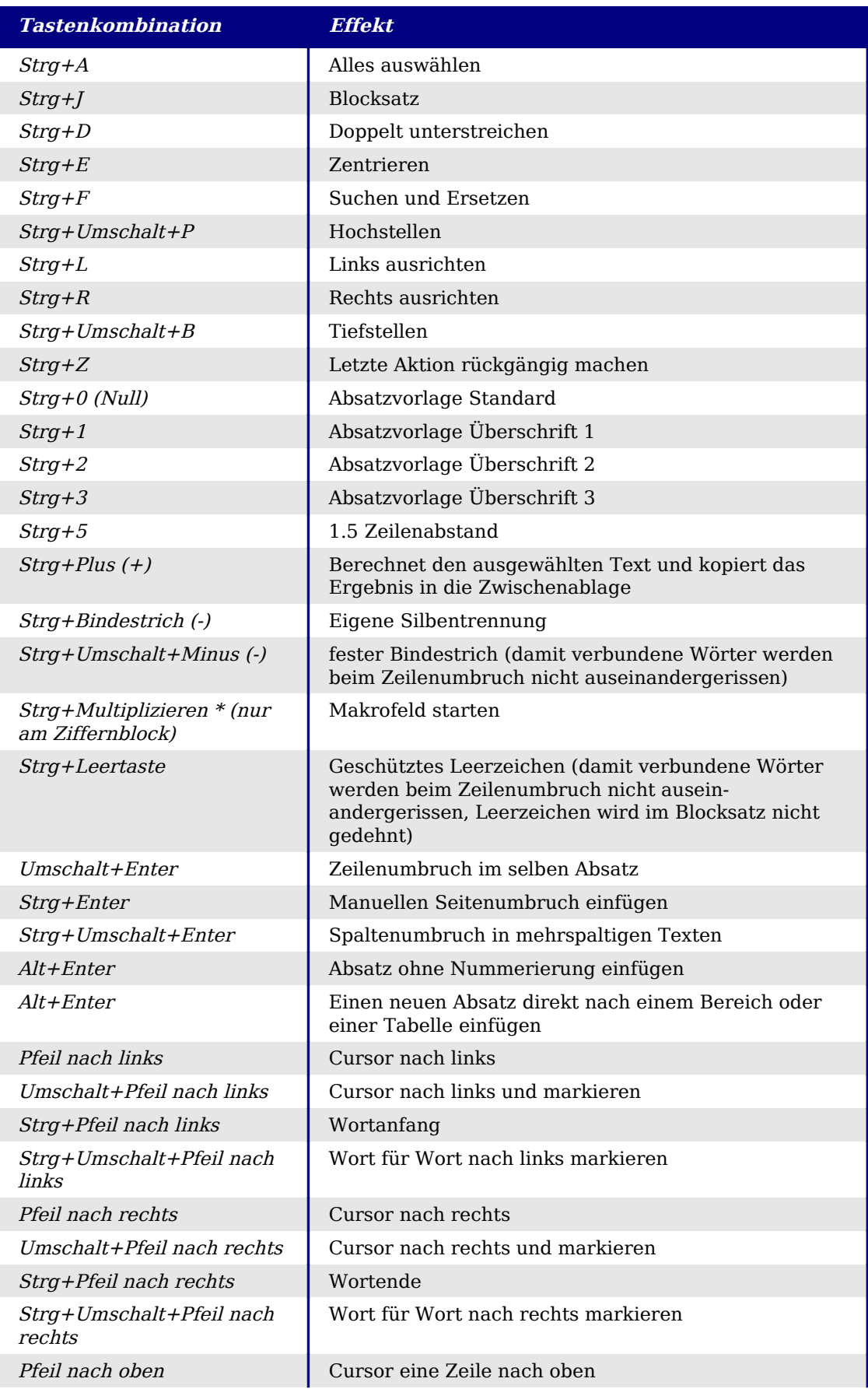

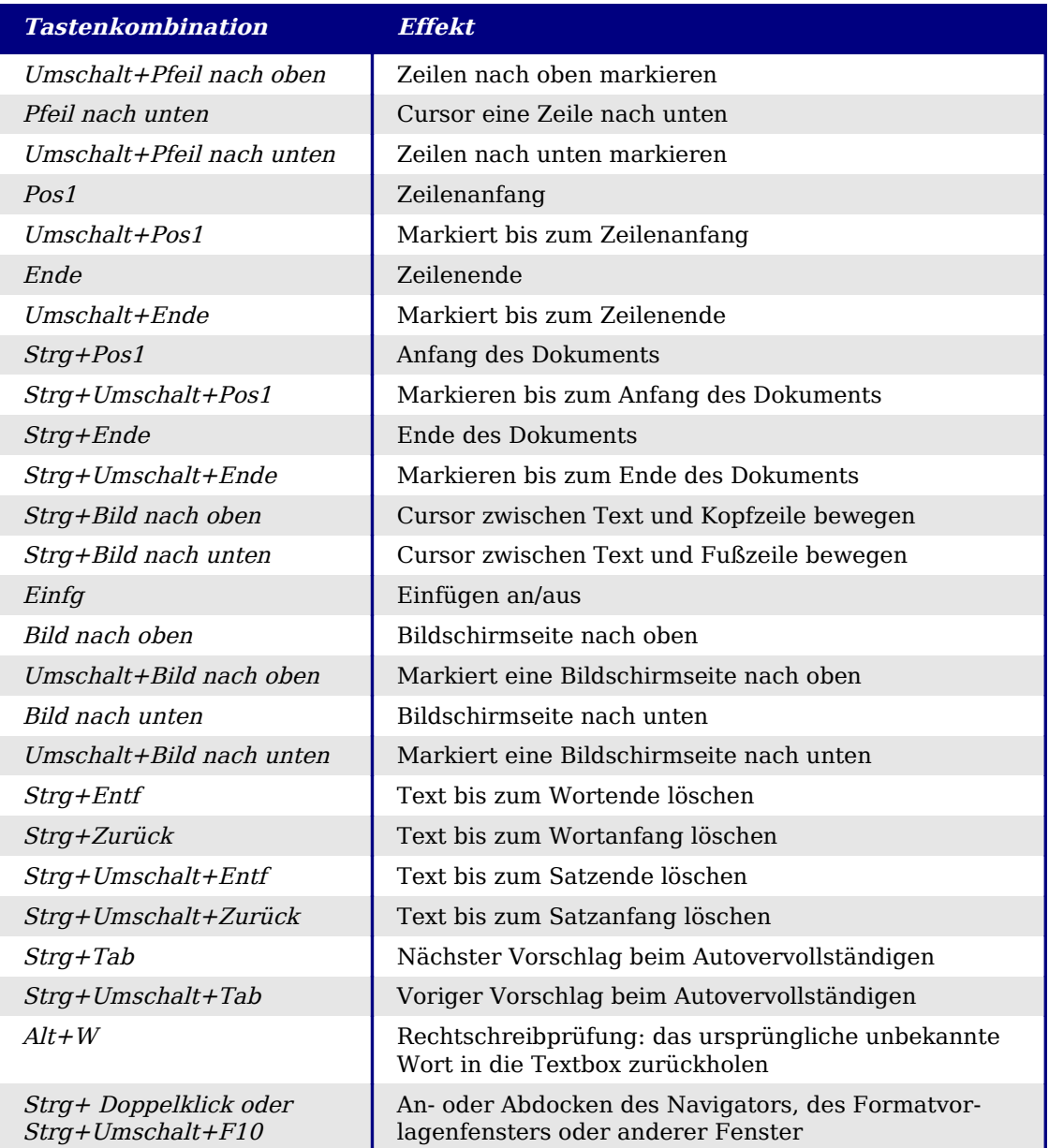

## <span id="page-8-0"></span>**Tastenkombinationen für Tabellen**

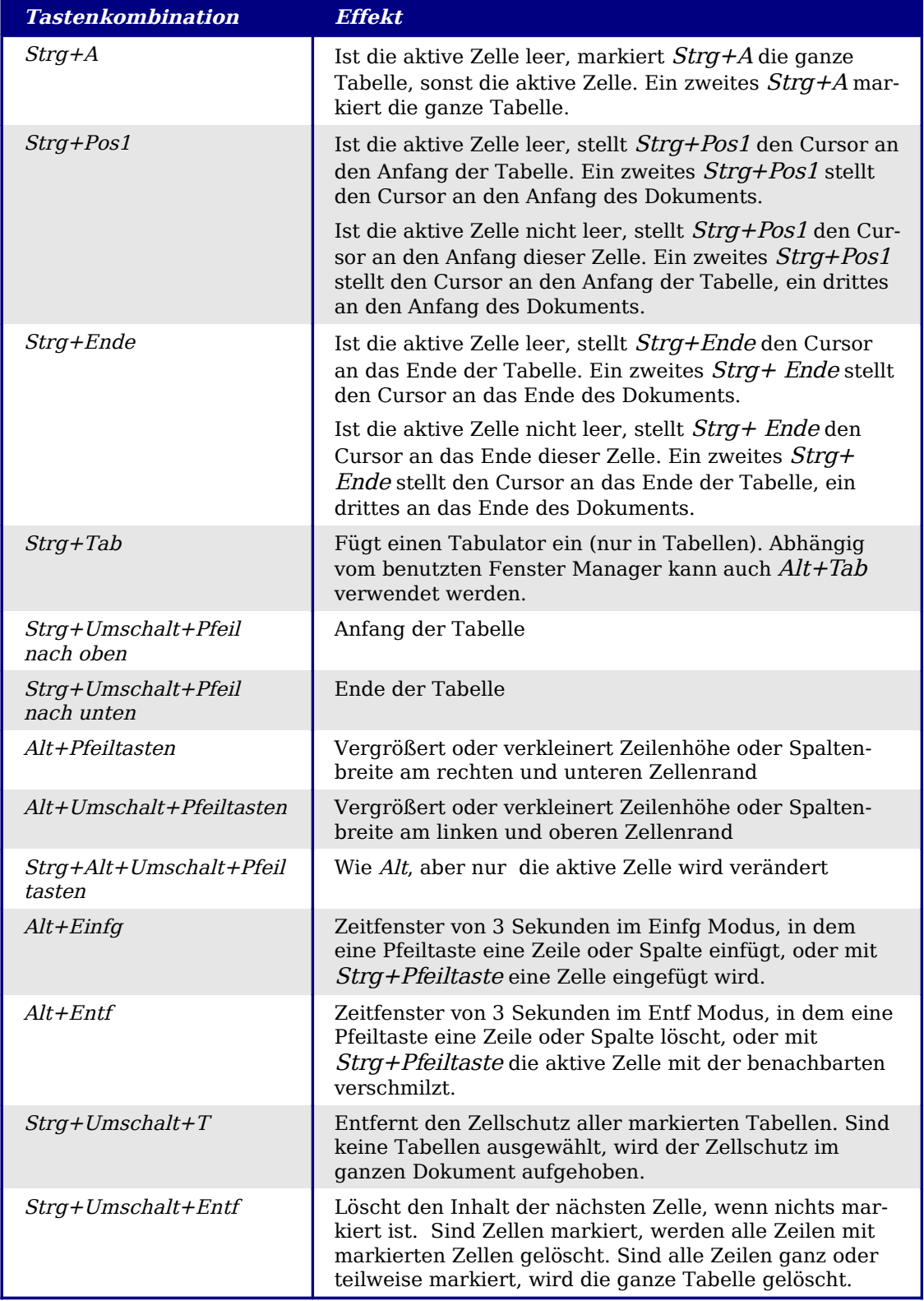

Tabelle2: Tastenkombinationen für Tabellen in Writer

### <span id="page-9-0"></span>**Tastenkombinationen für Absätze und Überschriften**

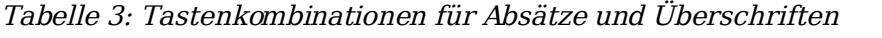

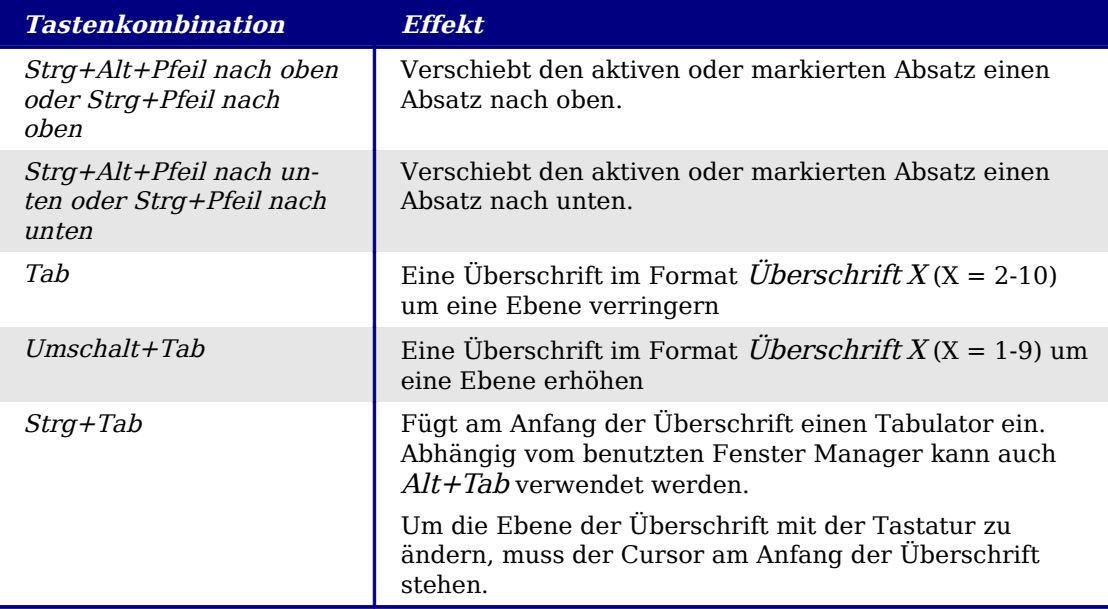